# **<Eclipse** 環境設定**&**相關操作**>**

1. Eclipse 環境建置

http://blog.chinatimes.com/tomsun/archive/2010/09/07/536320.html 需要安裝的相關開發套件,需包括以下四項: Java 開發工具包(Java Development Kit, JDK) Eclipse 整合開發環境(Integrated Development Environment, IDE) Eclipse 專用之 Android 開發工具外掛(ADT Plugin for Eclipse) Android 軟體開發工具包(software development kit, SDK)

2. 開發環境建置教學 & Android 模擬器安裝教學

http://blog.chinatimes.com/tomsun/archive/2010/09/16/539502.html 模擬器開通 3G

Window->Preference->General->Network connections->將 Active Provider 從 "Native" 改成 "Direct"

3. 給 Java 初學者的第一個 Android 程式撰寫範例 [上篇] http://blog.chinatimes.com/tomsun/archive/2010/10/30/555014.html

4. 給 Java 初學者的第一個 Android 程式撰寫範例 [下篇] http://blog.chinatimes.com/tomsun/archive/2010/11/09/560824.html

- 5. 編輯程式會遇到的小問題
- Q1. 文字要放在 string.xml 裡(/res/values/string.xml)
- Q2. 網路權限不允許

在/res/程式名稱.xml 中加入這一行

<uses-permission android :name="android.permission.INTERNET"/>

# **<**建立 **readAI Demo>**

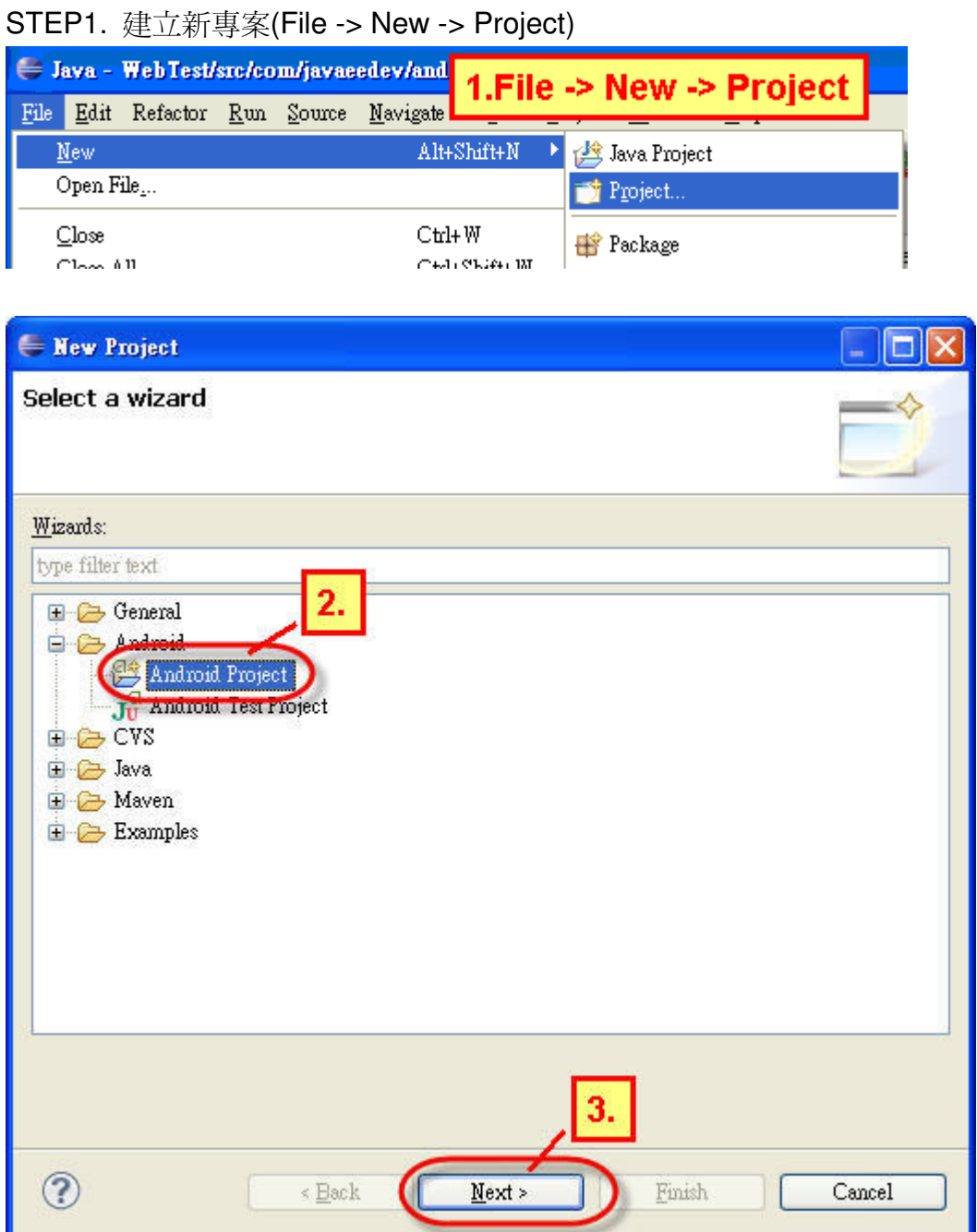

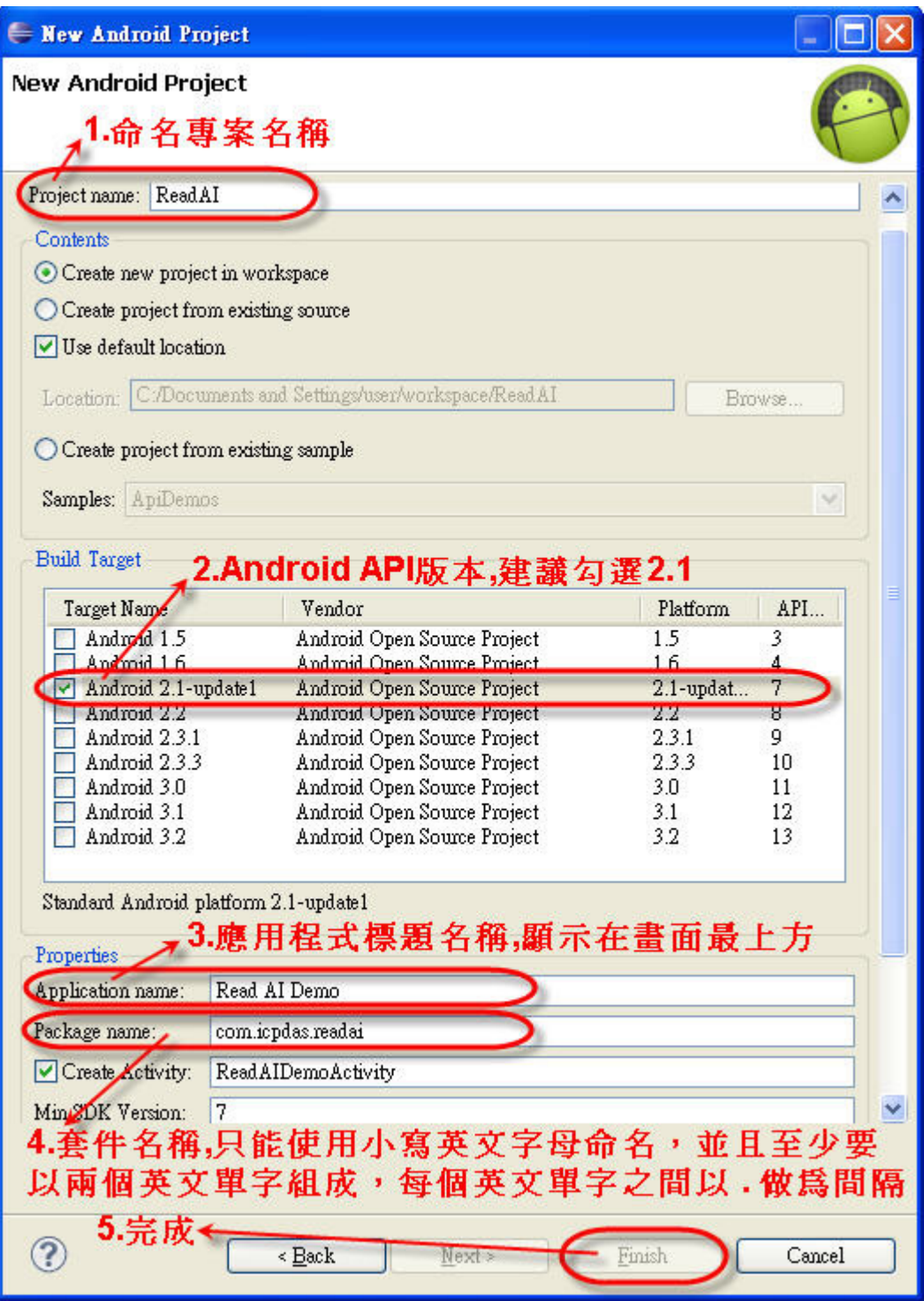

### STEP2. 在 Layout 畫面用到的文字都要放在 string.xml 裡

#### /res/values/string.xml

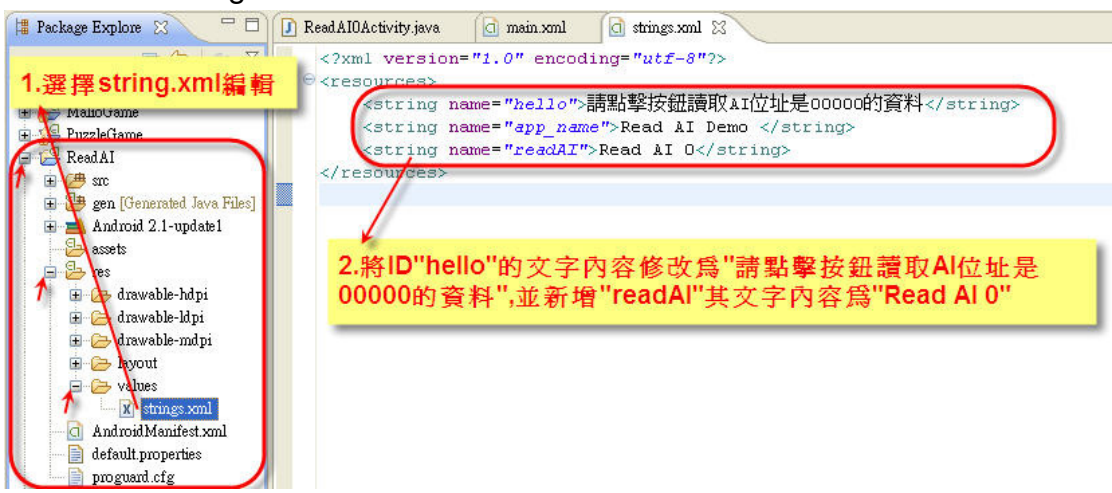

## STEP3. 編輯程式畫面 main.xml

#### /res/layout/main.xml

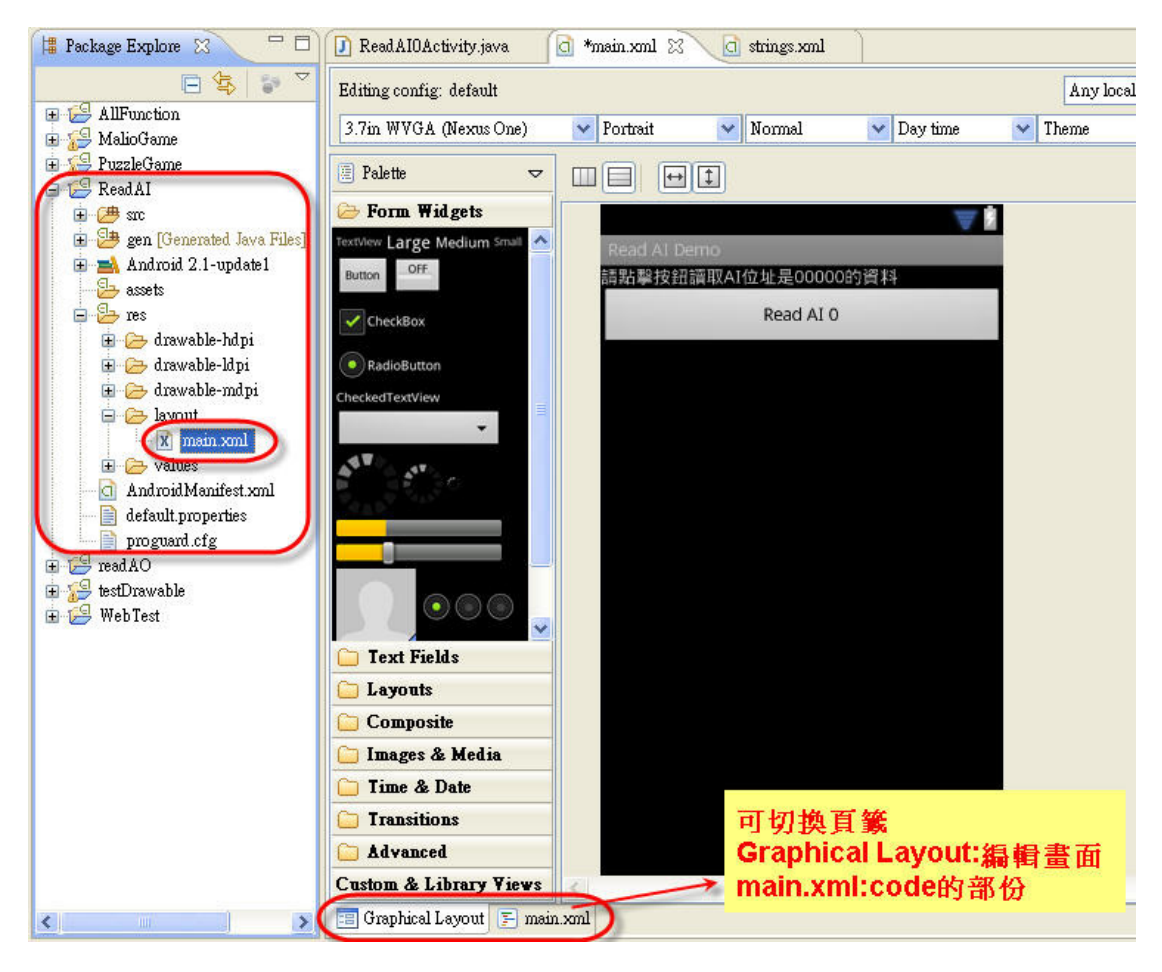

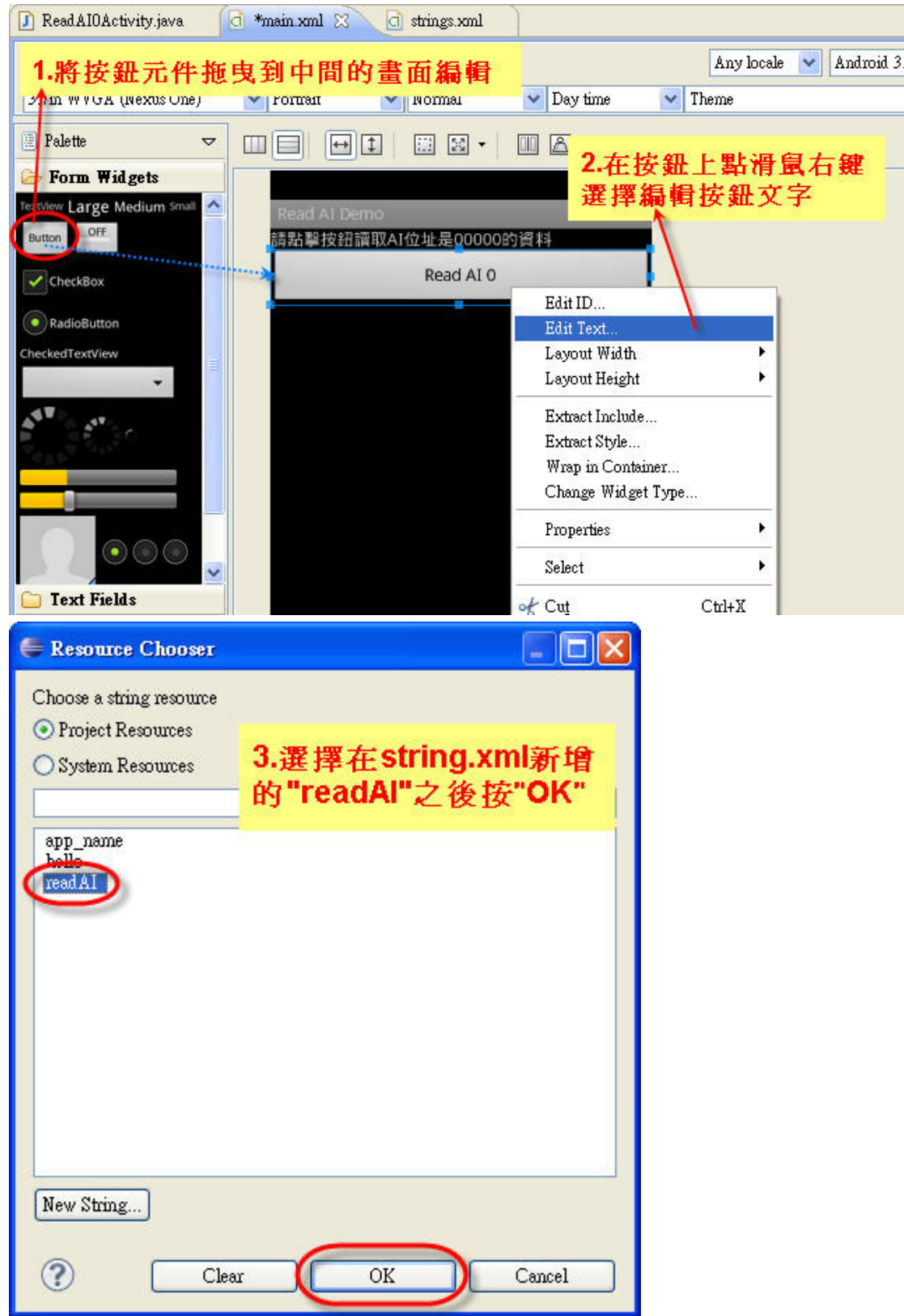

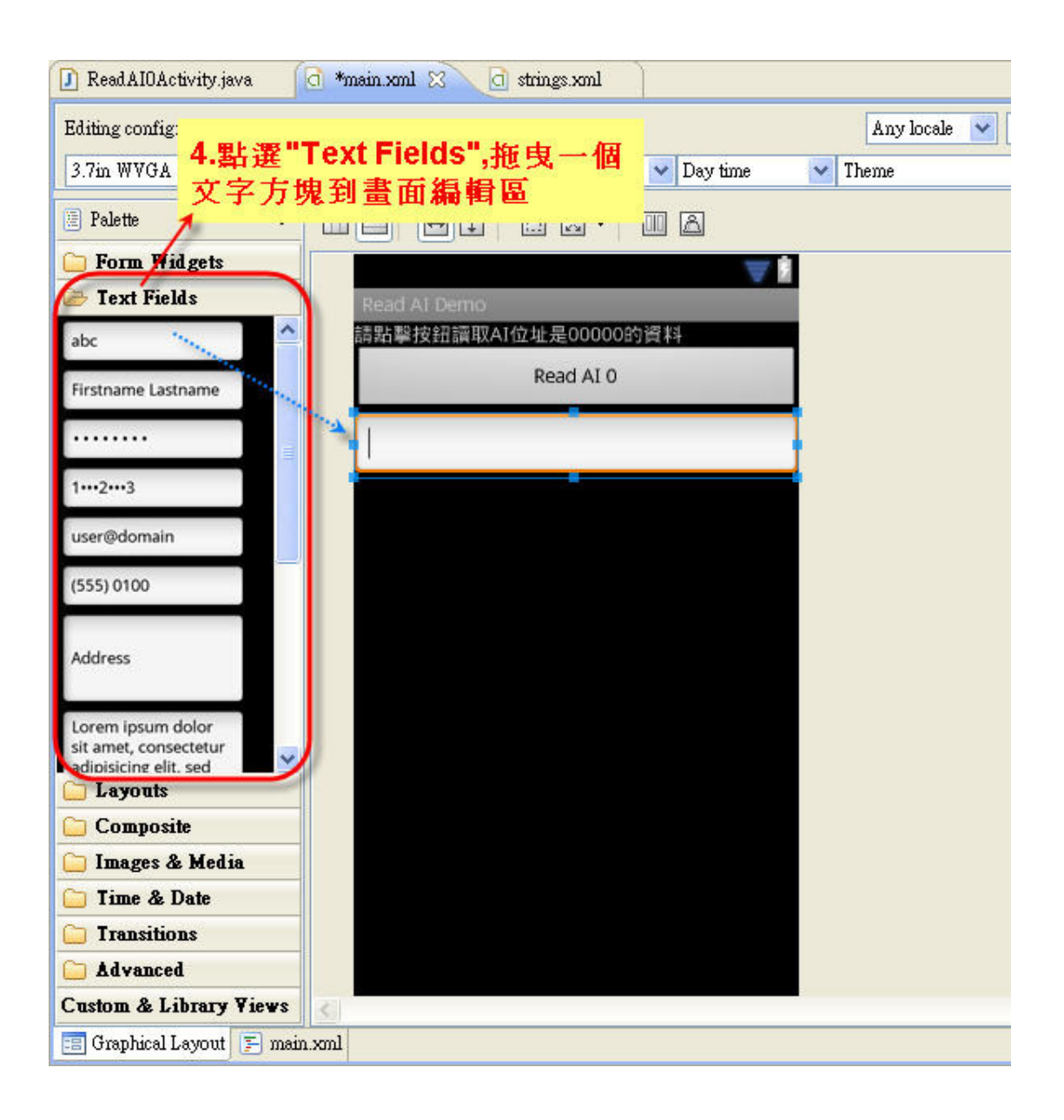

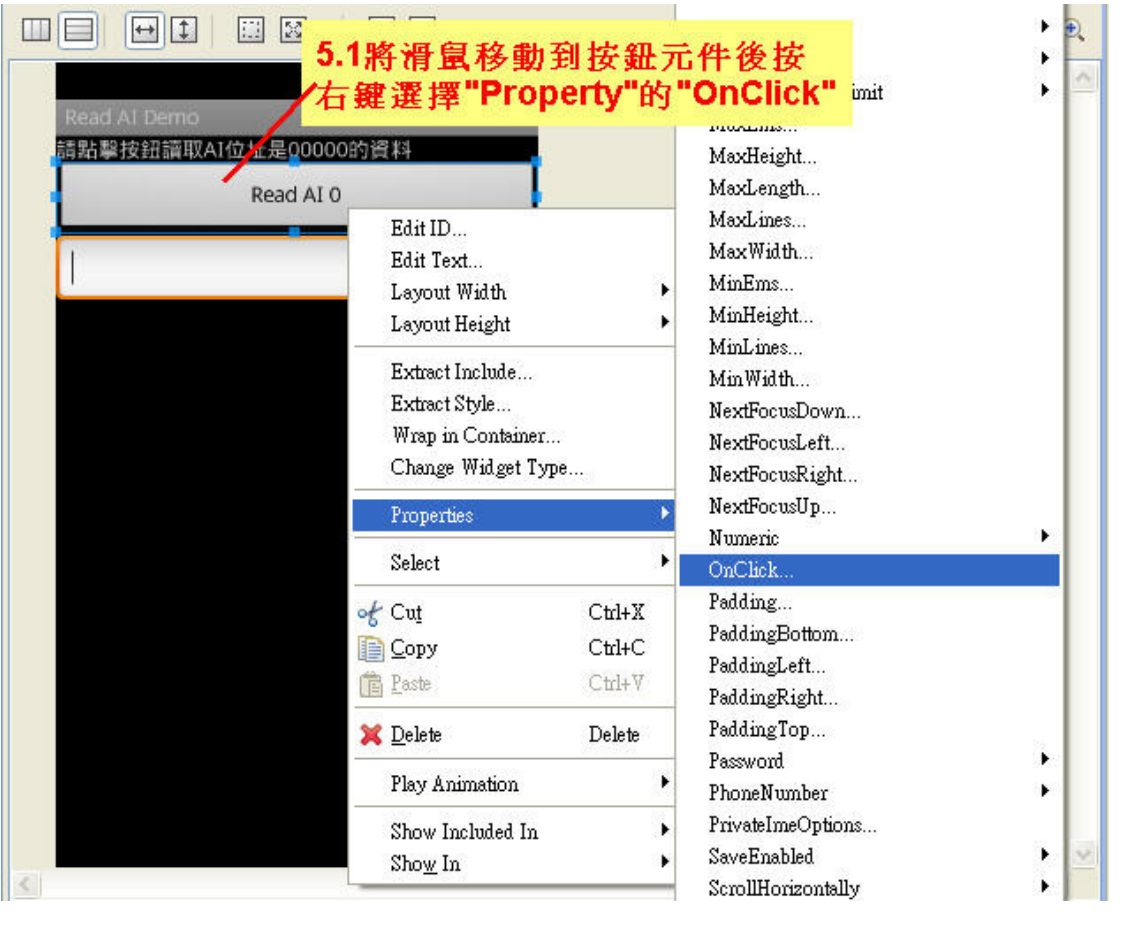

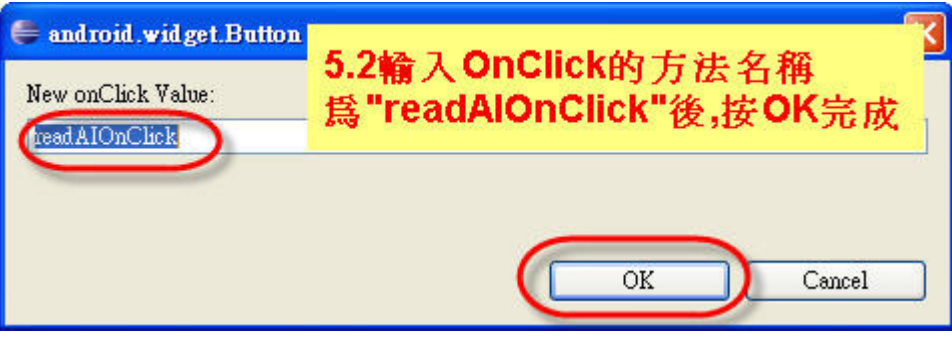

STEP4. 開啟 ReadAI0Activity.java 編輯程式讀取資料(code 的部份請參考 Demo,內有完整說明)

/src/com.icpdas.readai/ReadAI0Activity.java

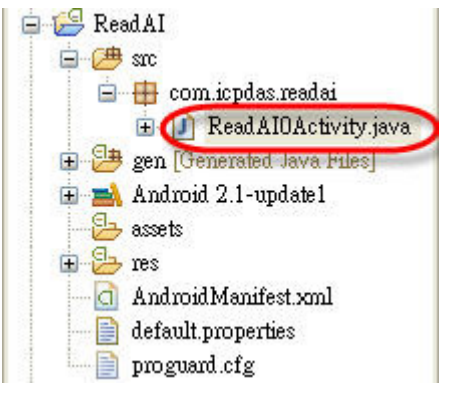

### STEP5. 在 AndroidMainfest.xml 註冊對外上網的權限

<uses-permission android:name="android.permission.INTERNET">

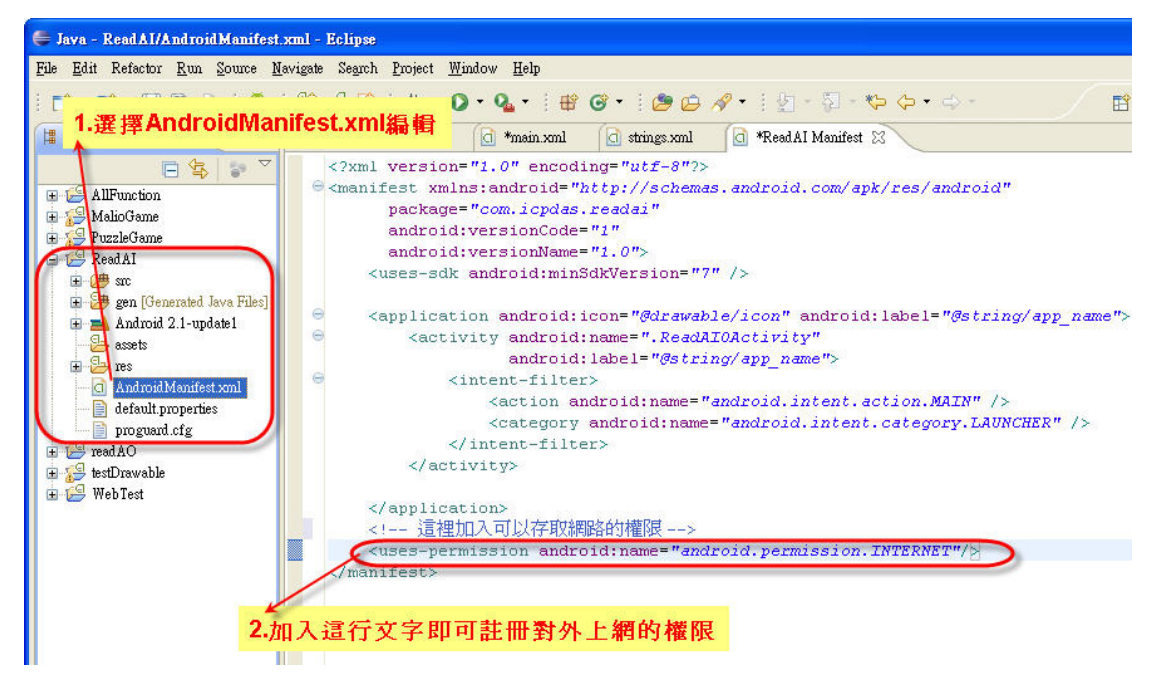

STEP6. 開啟模擬器選擇 Android Application

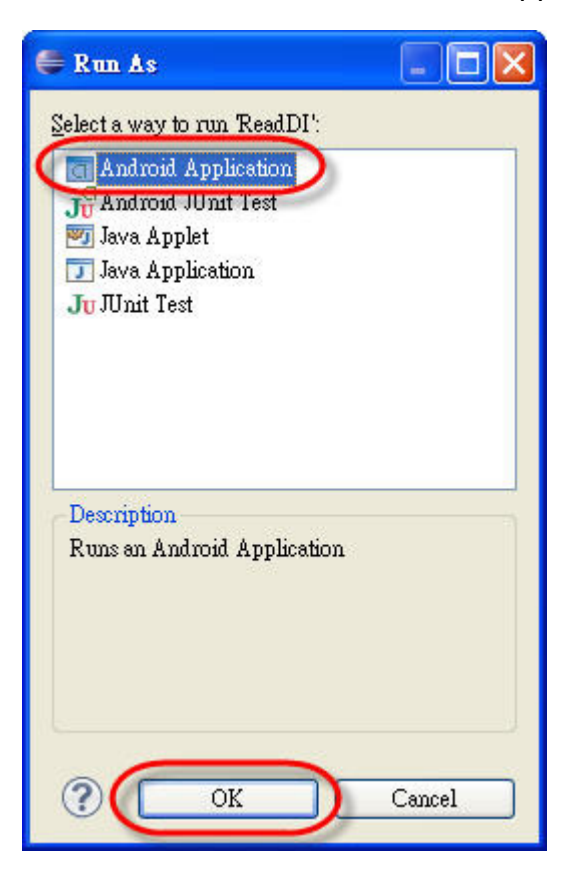